# Videoconferencias en Aulas

En las aulas 0.03, 0.05, 0.08, 0.17, 1.04, los laboratorios 1.42, 1.44, 1.45, 1.47, 1.48, 1.49, 1.50, 1.51 y en los seminarios 1.24, 1.25, 2.11, 2.54, 2.76 de la Facultad, hay webcams para que se puedan realizar grabaciones de presentaciones de alumnos o profesores, y también realizar videoconferencias con Skype. Ésta guía explica cómo realizar videoconferencias con Skype usando dichas cámaras.

Para hacer una videoconferencia con skype seleccionar el

Realizar Videollamadas

# Uso de SKYPF

Para hacer una videoconferencia en las aulas utilizaremos el programa Skype que está ins-

talado en todas las aulas. Nada más arrancar el programa nos solicita nuestro usuario y contraseña, si tenemos una cuenta de Skype la podemos crear desde esa misma ventana

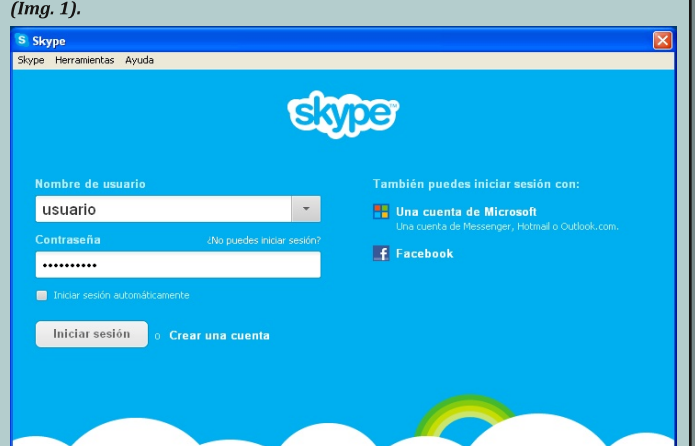

#### $Imagen1$

## Añadir contactos

Una vez dentro de Skype podemos añadir contactos con los que hacer la videollamada. Para ello, hacer click sobre el icono de añadir con-

tactos y se abrirá la siguiente  $\rightarrow$  ventana donde podremos insertar el contacto que nos hayan pasado o podremos hacer una búsqueda entre los usuarios existentes en el servicio de Skype. Si hay coincidencias hacer click sobre Add to Contacts y ya habremos añadido el contacto.

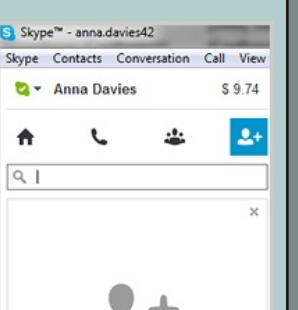

Search by name. Skyne Name, email of

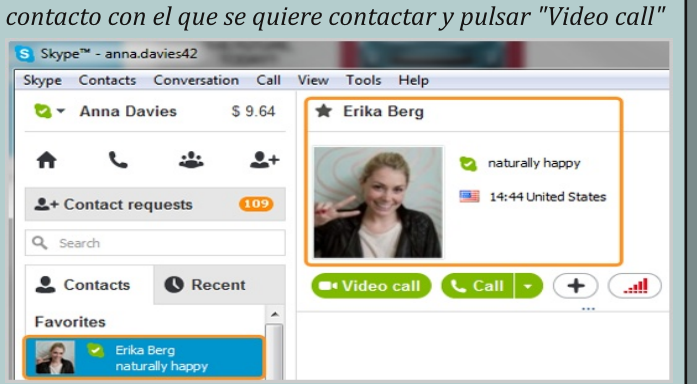

Cuando en el equipo remoto acepten la llamada, en la interfaz de Skype se verá la persona con la que hemos contactado. Para finalizar la llamada hacer click en el icono rojo de teléfono.

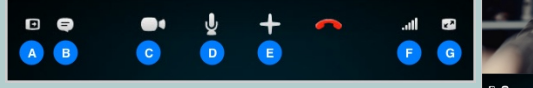

Identificación de cada icono del menú:

A- Mostrar listas de Contactos, Facebook o Recientes.

B-Desplegar la ventana de mensajes instantáneos.

C-Apagar tu cámara web para que la otra persona no te vea

D- Silenciar el micrófono para que la otra persona no te oiaa.

E-Enviar archivos, enviar contactos, compartir el escritorio, tomar una foto o añadir personas al chat para hacer una videollamada grupal con Skype Premium.

F-Calidad de la llamada y ajuste del volumen de altavoces. G-Ver o salir del modo pantalla completa.

## Testeo de funcionamiento

Por si hubiera problemas de audio o video, Skype dispone de varias herramientas de testeo. Abrir: Menú superior/Herramientas/opciones

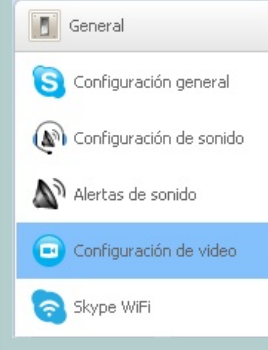

Desde la pestaña general se pueden realizar los ajustes neesarios para configurar el programa, el audio o el video.

En Configuración de sonido, se puede controlar el volumen del microfono, de los altavoces y el tono de

#### llamada.

En Configuración de video se puede configurar la cámara web y comprobar que la señal de la cámara se vea en Skype. Con la llamda Echo/Sound Test, se realiza una llamada de

prueba para comprobar que el sistema funciona correctamente.

Echo / Sound Test Service

#### Encuadre de las cámaras

Los soportes de las cámaras de pared se han sujetado con cierta holaura para que se puedan reencuadrar con

facilidad. Pero si se ve que alguna está fuertemente sujeta, hay que aflojar la pieza de las imágenes en función del modelo de soporte sobre el que está montada. volviéndola a apretar ligeramente una vez reencuadrada la cámara.

Los soportes de las cámaras de sobremesa permiten variar la altura de la misma. subiendo o bajando el flexo. Para girar la cámara hay que girar el flexo desde la base. Puede ser necesario aflojar el tornillo de sujeción de la imagen.

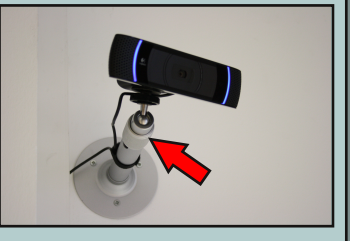

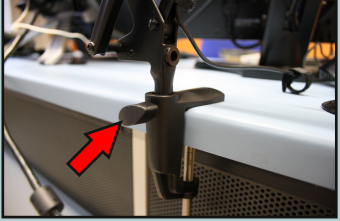